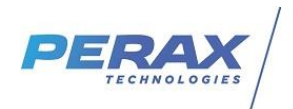

# **FICHE D'APPLICATION**

MODEM SIERRA FX30

#### **METHODE POUR COMMUNIQUER ENTRE UNE SUPERVISION SUR RESEAU INTERNET ET UN AUTOMATE SUR PORT SERIE VIA UN MODEM GSM SIERRA FX30**

# **REPERTOIRE DES EVOLUTIONS**

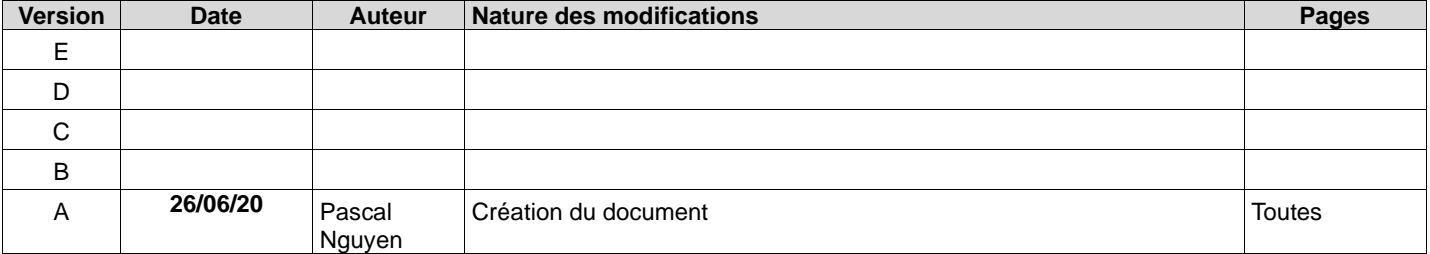

#### **1 OBJECTIF**

L'objectif de cette note d'application est de faire communiquer un pc de supervision sur internet avec un automate distant sur APN ou VPN via un modem Sierra wireless FX30 .

## **2 MATERIEL**

- un pc de supervision sur ethernet/internet
- un automate disposant d'un port série acceptant le protocole modbus RTU
- un modem Sierra FX30 + cable d'alimentation + script Perax
- **une carte sim avec code pin désactivé** et **adresse IP fixe dans le cas d'un Apn (aucune importance dans le cas d'un vpn)**
- cable série rs232 droit (2-3-5 -> 2-3-5) pour la communication automate
- cable USB A male / micro USB pour le paramétrage du modem (non fourni)

#### **3 CONNEXION FX30**

- accéder au site constructeur à l'adresse [https://docs.google.com/document/d/e/2PACX-1vQ5BA3fY6a3GqaFUbH4Xngas-](https://docs.google.com/document/d/e/2PACX-1vQ5BA3fY6a3GqaFUbH4Xngas-XOtK69bs6Rl5PAWz_kU6vE-bVXJvlEtBT2eRshNHkEBxsQfXwF7aTP/pub#h.dym63lxcdje0)[XOtK69bs6Rl5PAWz\\_kU6vE-bVXJvlEtBT2eRshNHkEBxsQfXwF7aTP/pub#h.dym63lxcdje0](https://docs.google.com/document/d/e/2PACX-1vQ5BA3fY6a3GqaFUbH4Xngas-XOtK69bs6Rl5PAWz_kU6vE-bVXJvlEtBT2eRshNHkEBxsQfXwF7aTP/pub#h.dym63lxcdje0) pour visualiser la documentation .

- télécharger le driver du cable usb à l'adresse [https://drive.google.com/file/d/1SXA72T7mnW1kuD9\\_FJERGfw6O8BA3rj9/view](https://drive.google.com/file/d/1SXA72T7mnW1kuD9_FJERGfw6O8BA3rj9/view)

- l'interface web du modem a l'adresse IP locale 192.168.2.2 .

Pour ne pas modifier les paramètres de votre carte réseau vous pouvez utiliser l'utilitaire AddipAdress téléchargeable sur notre site <http://www.perax.com/club/mises-a-jour-p400xi/ajout-dadresse-ip-tempotaire/#post-11> .

!!! Attention, l'adresse IP qui va vous être proposée par défaut sera la même que celle du modem . Penser à changer le dernier nombre pour que l'adresse temporaire de votre pc soit compatible avec le modem .

# **4 RACCORDEMENTS**

- Pour l'alimentation, se reporter à la notice constructeur . Pour alimentation du modem en relation avec un P400XI, connecter les fils jaune et rouge sur la borne + Vout et le fil noir sur la borne – Vout .
- Insérer la carte sim et fermer le capot.
- Connecter l'antenne sur le connecteur « Cell ».

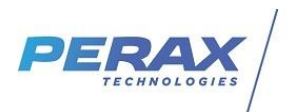

# **5 PARAMETRAGE MODEM SIERRA FX30**

#### **5.1 CONNEXION**

Entrer les login et mot de passe : admin/admin . Choisir la langue français et cliquer sur login .

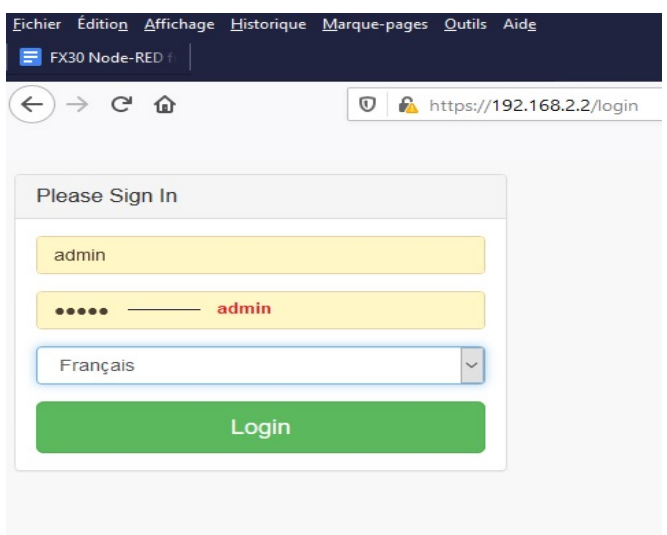

## **5.2 TABLEAU DE BORD**

Synthèse de l'état de votre connexion .

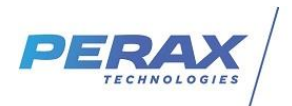

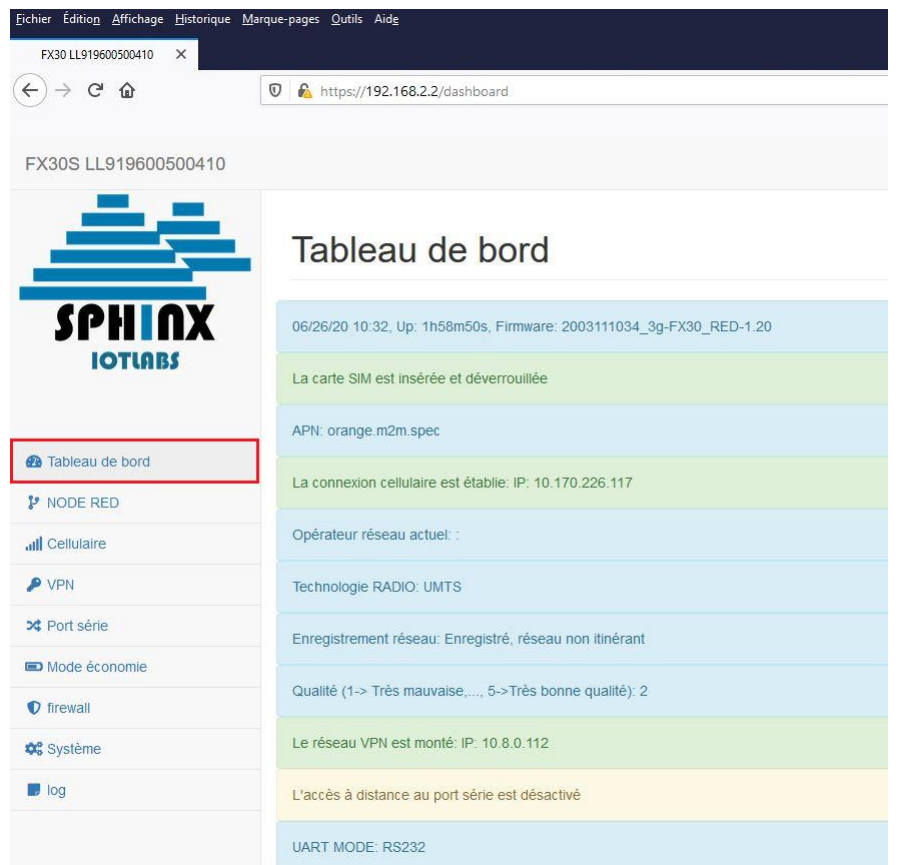

#### $\bf 6$

### 6.1 CELLULAIRE

Cocher la fenêtre « activé », renseigner l'apn de la carte sim et cliquer sur le bouton « Appliquer »

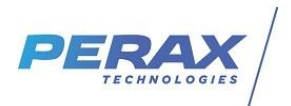

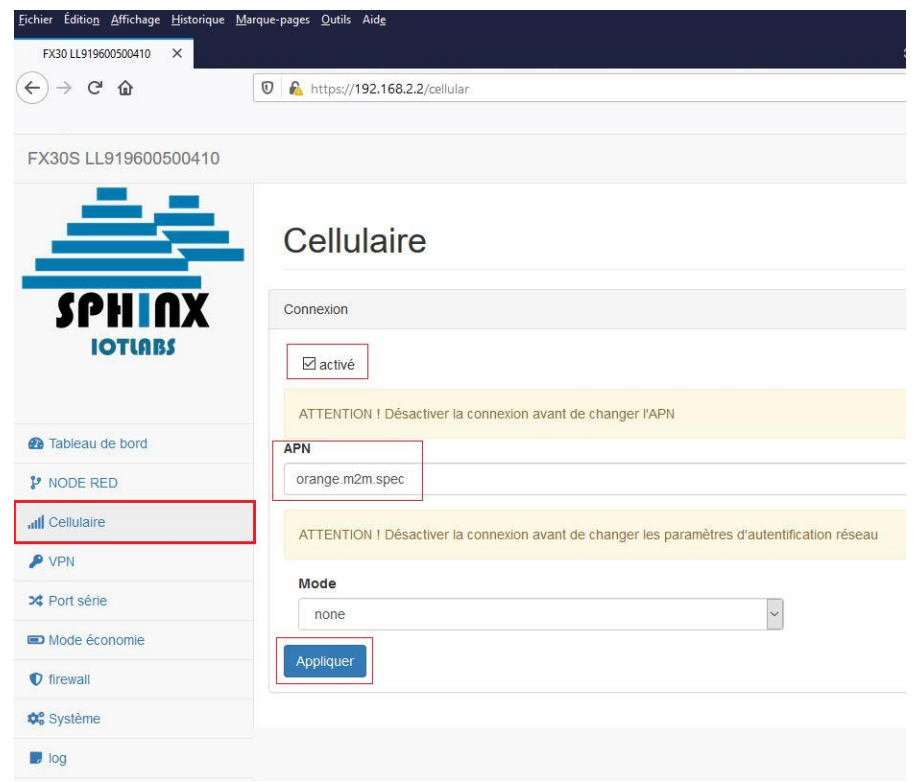

#### **6.2 VPN**

(Chapitre illustré prochainement)

- 1. Editer avec notepad++ le modele Modem\_Sierra FX30.ovpn, l'autorité (extension crt), le certificat dédié au modem (extension crt) et la clé dédiée au modem (extension pem)
- 2. Copier/coller les autorité/certificat/clé aux endroits indiqués ci-dessous

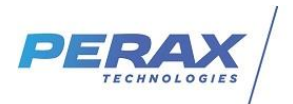

\*new 1 - Notepad++

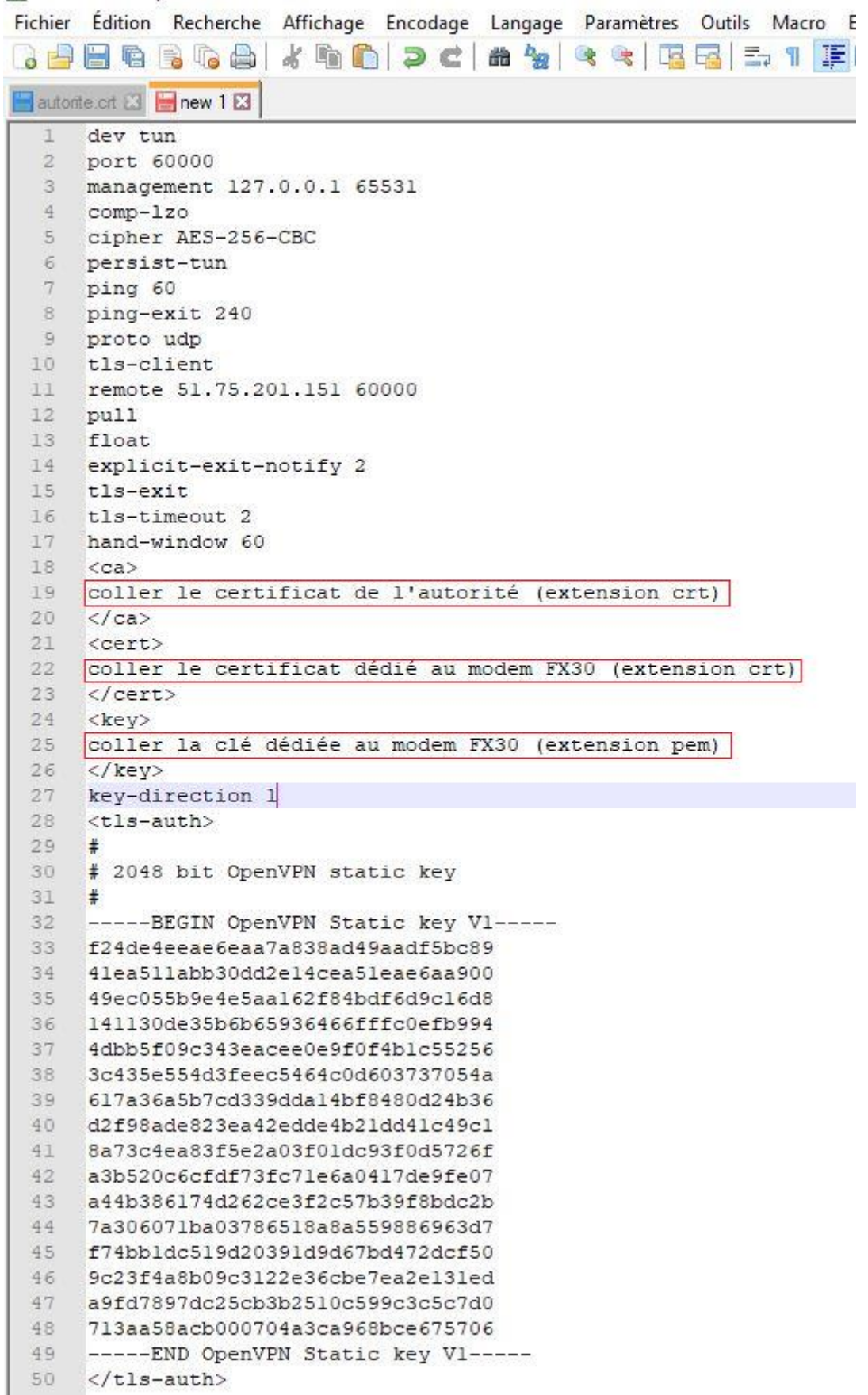

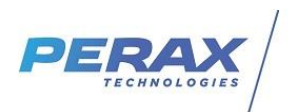

- 3 Sélectionner le fichier créé et cliquer sur « ouvrir » puis sur le bouton « télécharger »

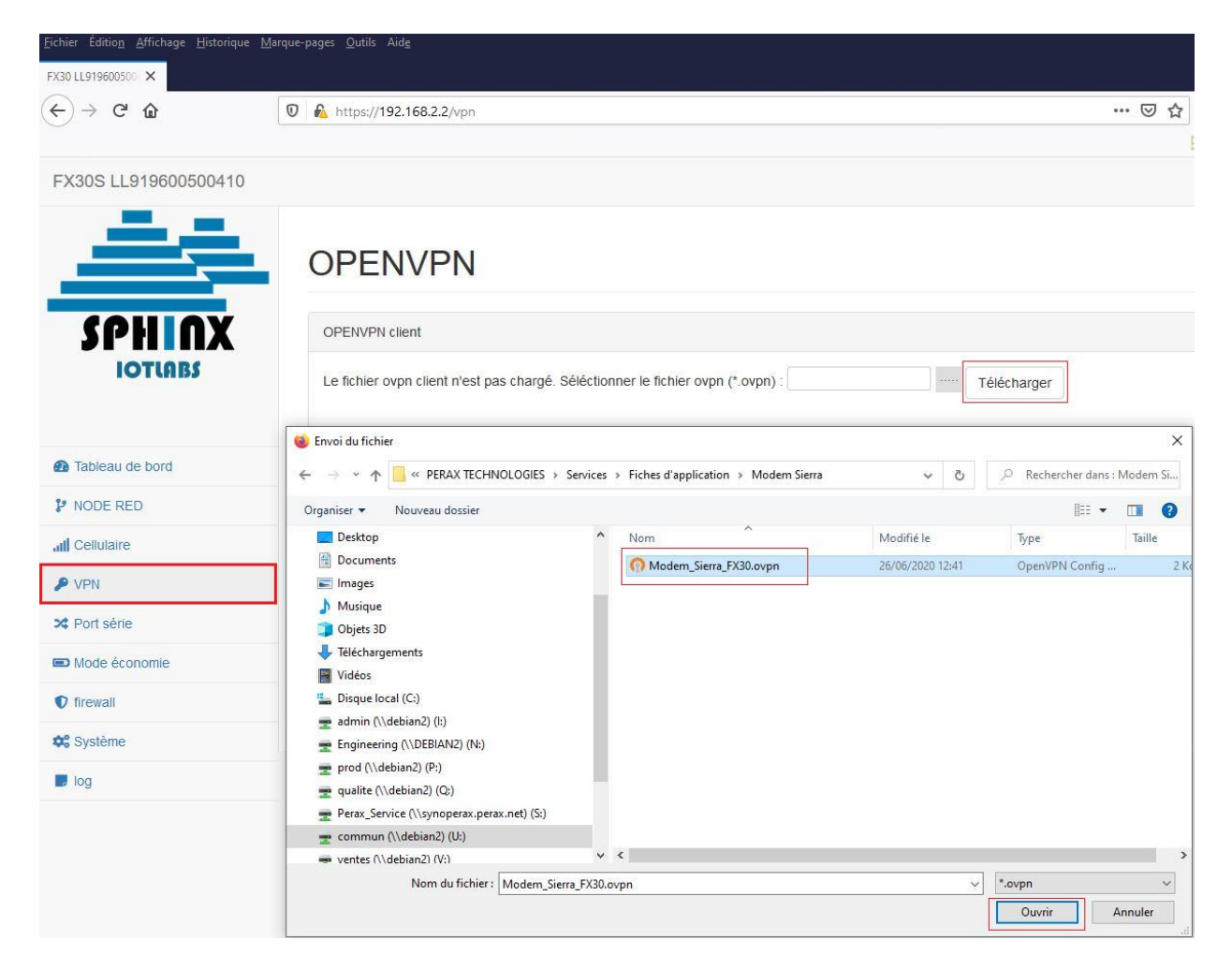

#### **6.3 PORT SERIE**

Sélectionner comme indiqué ci-dessous et valider en cliquant sur le bouton « appliquer ».

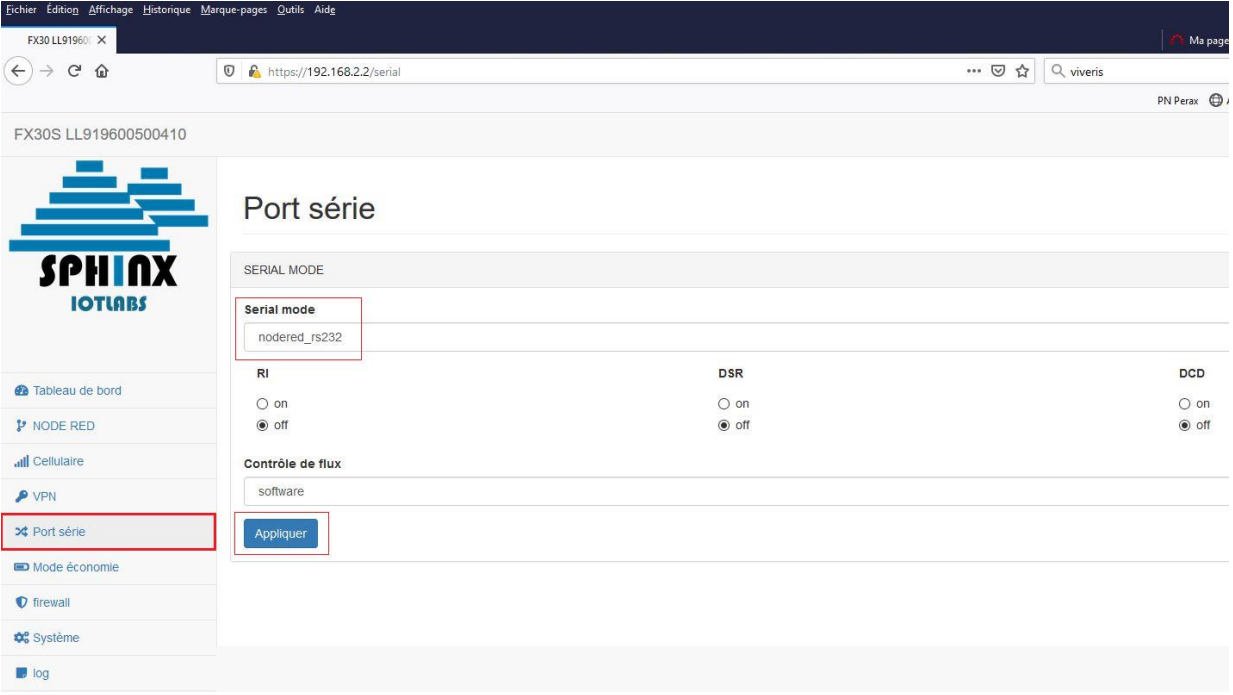

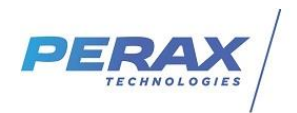

# **7 MAINTENANCE**

- Dans la rubrique tableau de bord, vérifier l'état de la carte sim, la connexion à l'apn et si besoin la connexion au réseau vpn qui doivent être en vert comme présenté au chapitre \$ 4.2
- Vérifier l'état des leds du modem . (cf doc)

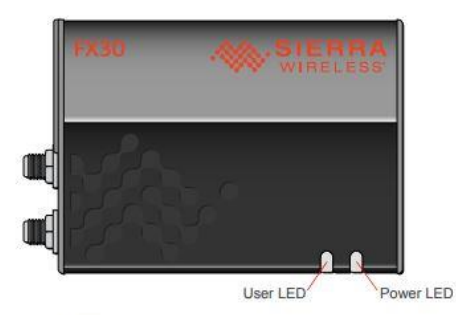

A la fin du démarrage lorsque les 2 leds vont cesser de clignoter rouge, le produit sera opérationnel.<br>Ensuite, les leds vont représenter l'état du réseau et contrôler la connexion.

<Power LED> estime le niveau de signal cellulaire (0 pas de signal, 1 rouge = mauvais, 2 or 3 jaune =moyen à bon and 4 verte=très bon à excellent)<br><User LED> contrôle la connexion réseau (pas de connexion = rouge, connexio